# InClass Setup Guide

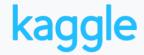

### **Creating a Competition**

**The competition wizard** is where you will begin creating your competition. The wizard will walk you through the setup of your competition including the different content pages, timeline, evaluation metric, and dataset. Get started by entering a title and subtitle for your competition. After clicking 'Create Competition' you'll land on the Host tab.

### **Finding a Dataset**

To create a competition, you'll first need a clean dataset. We've compiled a **list of machine learning friendly datasets here**. You can also browse **Kaggle's Datasets platform** for data on a specific topic. You can use the search box to find data tagged for a specific topic. Just type: Tag:'[topic]'

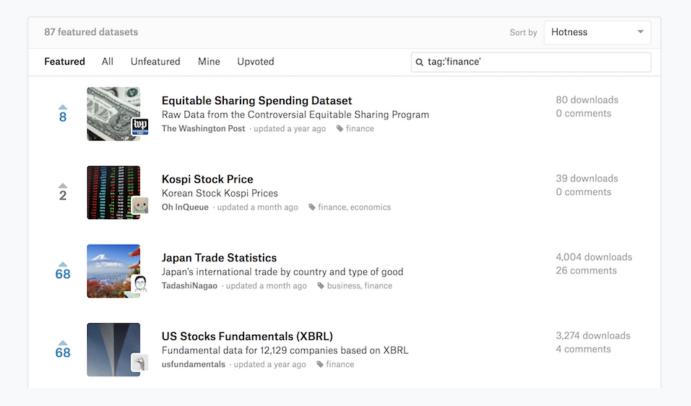

## **Setting Up Scoring**

You'll need a:

- Solution file
- Sample submission file

For each competition, you will need to prepare and upload a solution file and an sample submission file in csv format. All solutions and submissions should have a unique Id column. The Id column is the only way the scoring system knows which rows of a submission correspond to which rows of the solution.

#### **Cleaned Dataset**

Every InClass competition has a public and private leaderboard. In order to manually split your data across these two leaderboards, you need to add a "Usage" column to your dataset. The Usage column should be the last column of the dataset and must have one of two values: Public or Private. If you do not provide a Usage column, rows will automatically be sampled into these buckets. Public rows are used to create the live leaderboard while the competition is running. Private rows are used to determine the final standings and are only viewable by you until the competition has ended.

| ld | Prediction1 | Prediction2 | Usage   |
|----|-------------|-------------|---------|
| 1  | 1           | 1           | Public  |
| 2  | 0           | 1           | Private |
| 3  | 1           | 0           | Ignored |

Here you would map both Prediction1 and Prediction2 from the above dataset to the Expected column, and both columns count equally in the scoring (as if they were one big column).

# **Solution File**

Some metrics let you score multiple columns simultaneously. To do this, map each column of the solution file to the same column of the metric (for most metrics the column is named "Expected"). In this case your solution file might look like this:

| ld | Prediction1 | Usage   |
|----|-------------|---------|
| 1  | 1           | Public  |
| 2  | 0           | Private |
| 3  | 1           | Ignored |

Some metrics allow a variable number of predictions so they do not fit into a rectangular CSV format. Most of these metrics are written to accept space-delimited lists. For example:

| ld | Prediction1 | RetrievedDocuments | Usage   |
|----|-------------|--------------------|---------|
| 1  | 1           | ABC                | Public  |
| 2  | 0           | DEFGHI             | Private |
| 3  | 1           | J                  | Ignored |

# **Sample Submission File**

The submission file should not contain extraneous information that is not used for scoring. Depending on the metric you choose, you will be asked to map the columns of each file to the columns the metric expects. An example submission file format looks like:

| ld | Prediction1 |
|----|-------------|
| 1  | 0           |
| 2  | 0           |
| 3  | 0           |

#### **Benchmark Solution**

To create a benchmark score for your students to meet or exceed, simply check the box next to the sample submission you'd like to use as a benchmark You'll then see that score listed as a benchmark on the leaderboard.

# **Testing a Competition**

Once you map the solution and submission files to the metric, you can test submissions in the submission sandbox. This is when you should verify that the scoring is working (e.g. a random submission should have a random score, a perfect submission should have a perfect score, etc.). You may have to revise the format a few times to get it to work, but the system should provide clear error messages in the event something is wrong with a file.

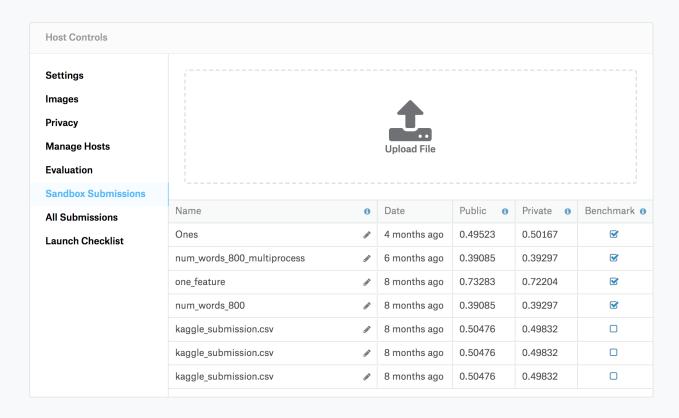

# **Inviting Students**

You can invite students to your competition by sharing the unique URL from the Host > Privacy tab. Anyone with this URL can participate in the competition so make sure it is not circulated beyond your classroom.

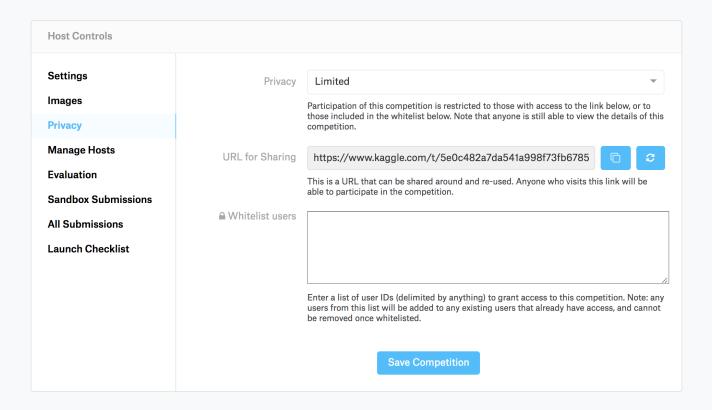

# **Launching a Competition**

Go to Host > Launch Checklist and confirm that all the boxes are checked green. Once they are, you're good to go! You'll know your competition is live when it says "Competition is active."

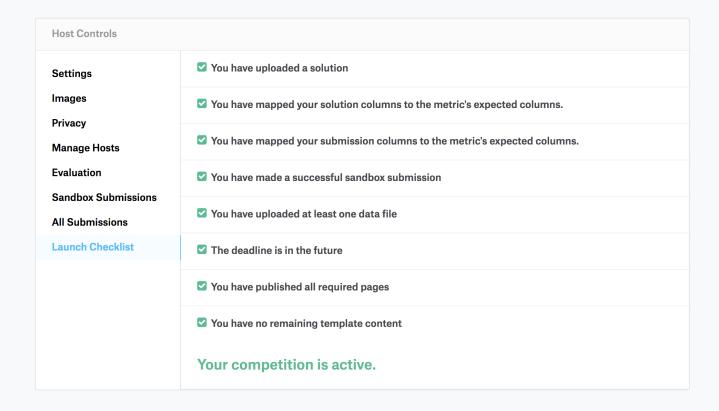